Openthe mod.gov app to access agendas and minutes tap the

# **Subscribing to Committees**

To select the Committees . you are interested in tap to add a tick

When you have finished tap Done

Tap on the Committee you are interested in and available documents will appear.

If you have already made annotations on an agenda the pencil icon will appear next to the agenda

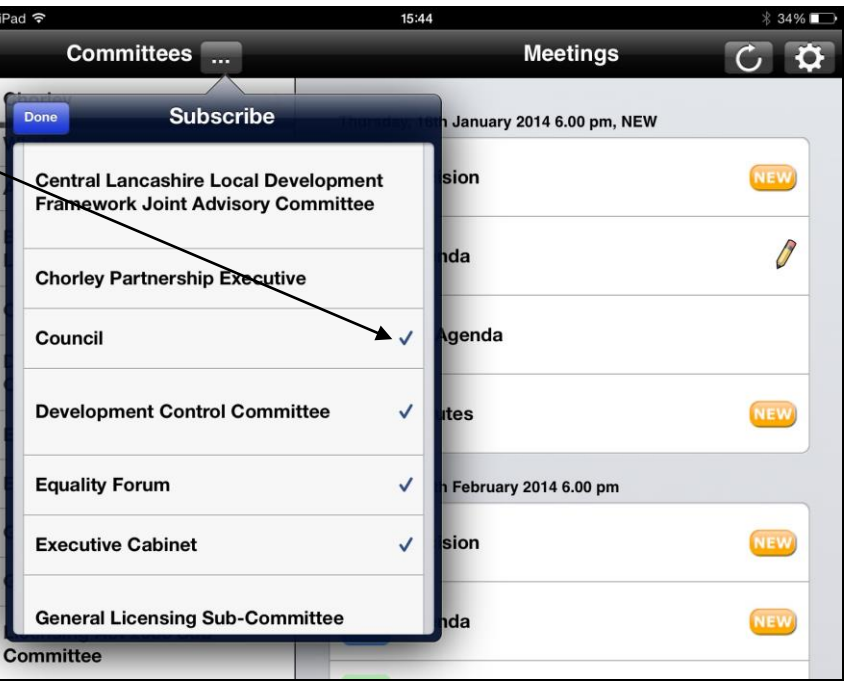

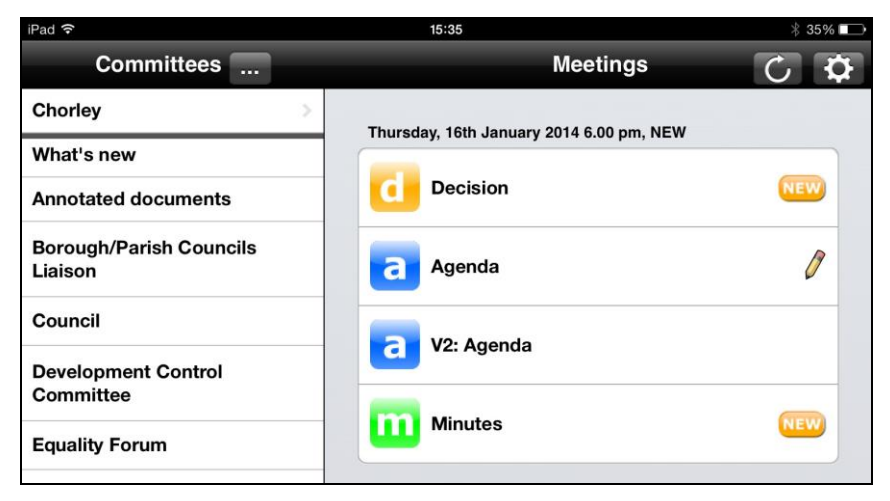

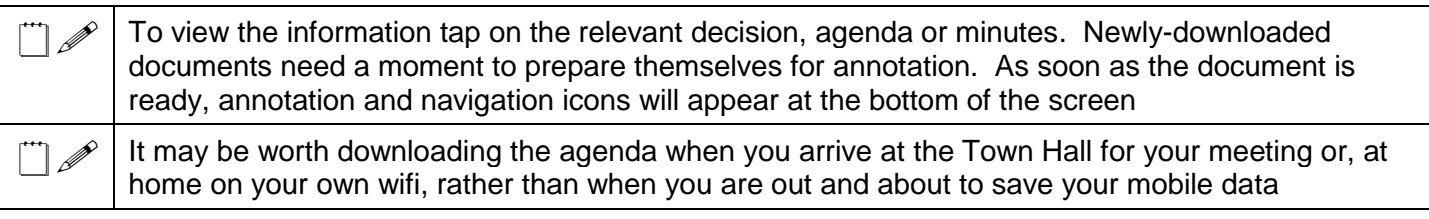

## **Annotation tools**

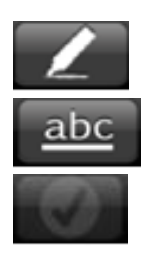

0

Accept annotations

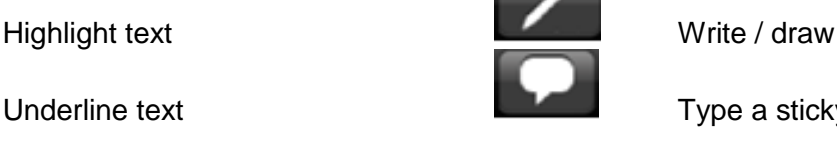

Underline text Type a sticky note

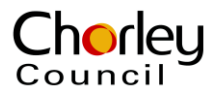

#### **Navigation tools**

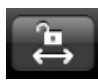

 $\frac{a}{t}$ 

Lock screen: if you wish to change the view on the iPad from portrait to landscape tap on the lock screen icon, one of the navigation tools, turn the iPad so the document is the way you want it. Tap the lock screen icon again to ensure the screen stays on the view selected. If you wish to zoom follow the same procedure

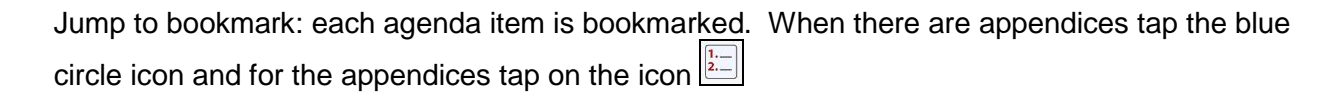

Jump to annotation: when you made annotations you can quickly access these in a list format

Search text: if you want to find a specific word you can search the whole document

Page back: if you want to jump back to the previous page

Page forward: if you want to jump to the next page

Jump to page number: if you want to go to a specific page type the page number here

 Due to security requirements the iPad will lock itself after five minutes of inactivity, so you will need to tap it every so often to stop it from locking

## **Changing your settings**

Using the settings icon you can change the length of time that documents are held on your iPad screen.

You can prompt the app to update by tapping the  $\mathbf C$  icon

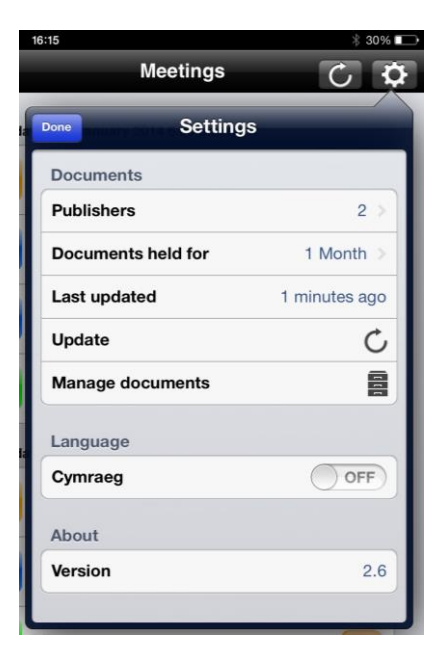

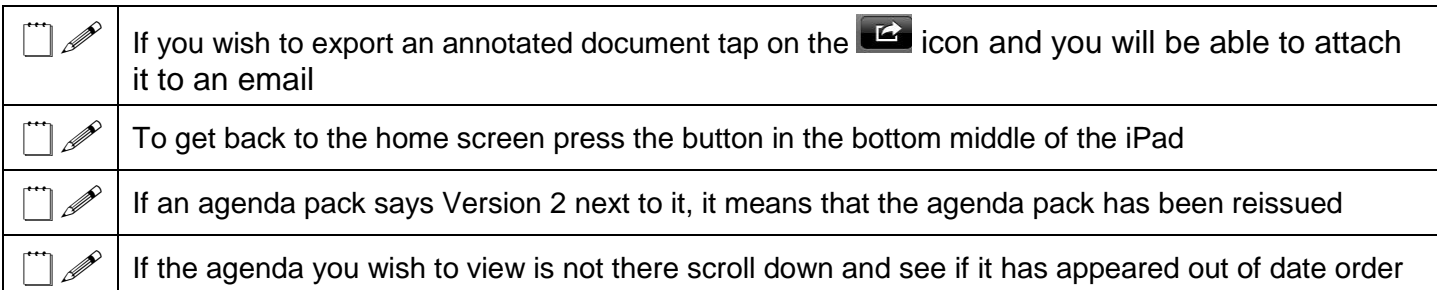

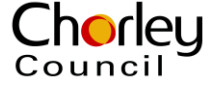

# **Using your iPad to view documents which aren't publically available**

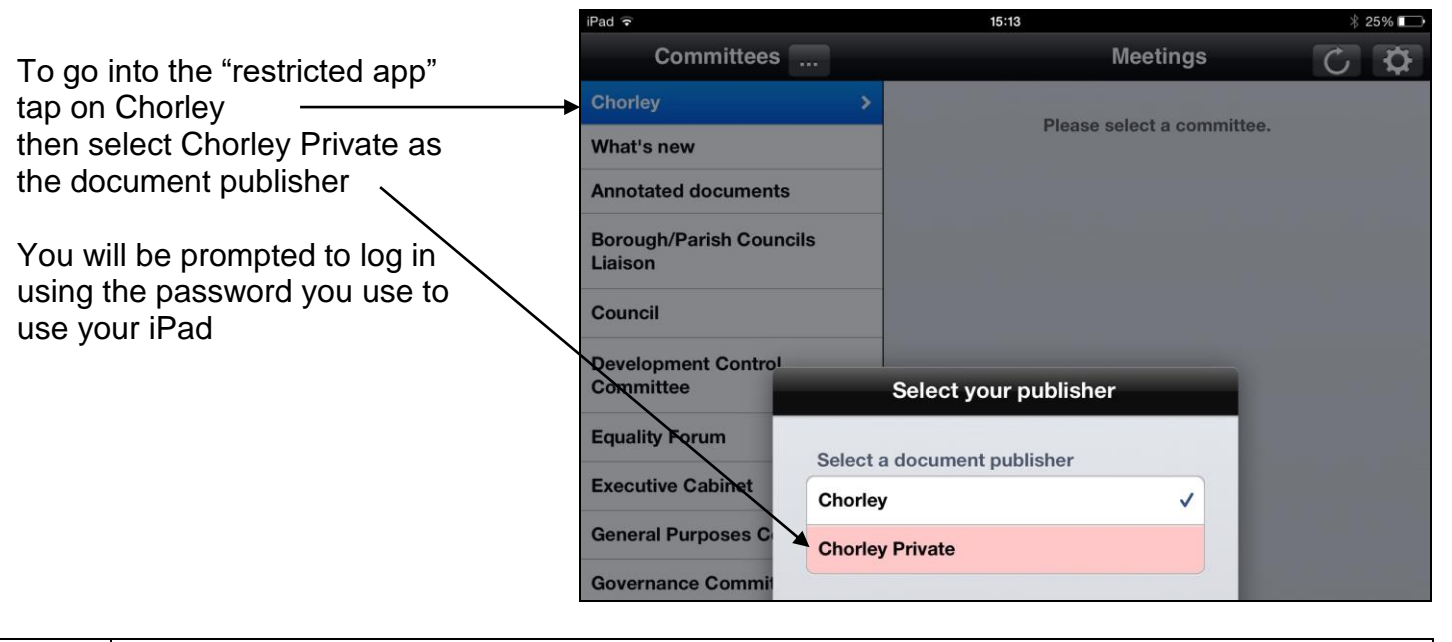

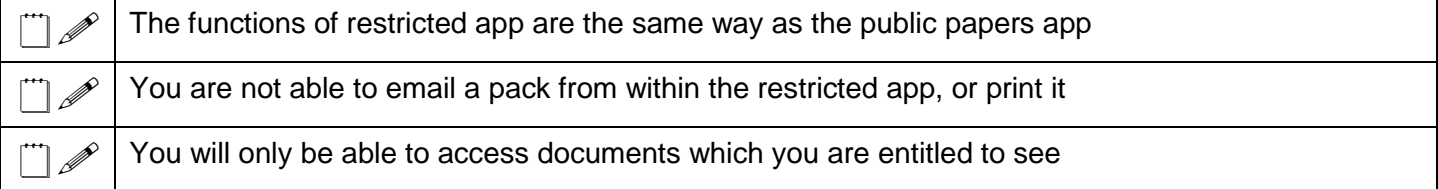

#### **Downloading issues**

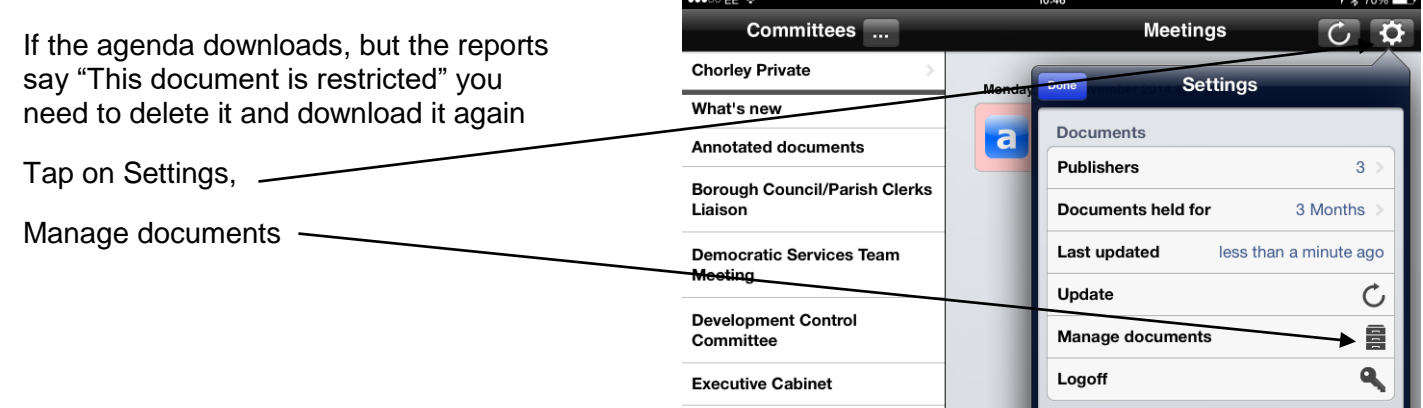

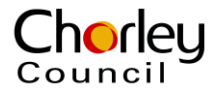

Tap in the circle by the document you wish to delete

Tap on the red trash icon

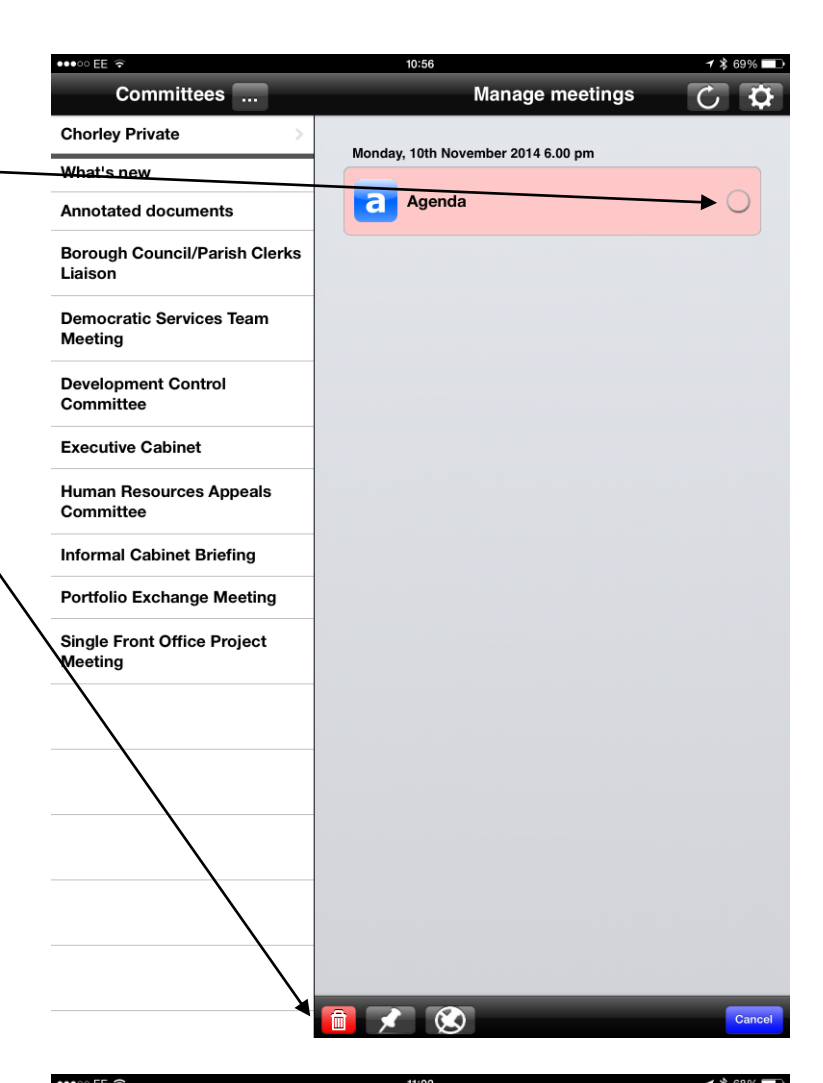

The icon for the document will still be viewable, but will appear as a lighter colour to show that the actual document is no longer stored on the iPad

Tap on the agenda and it will download again

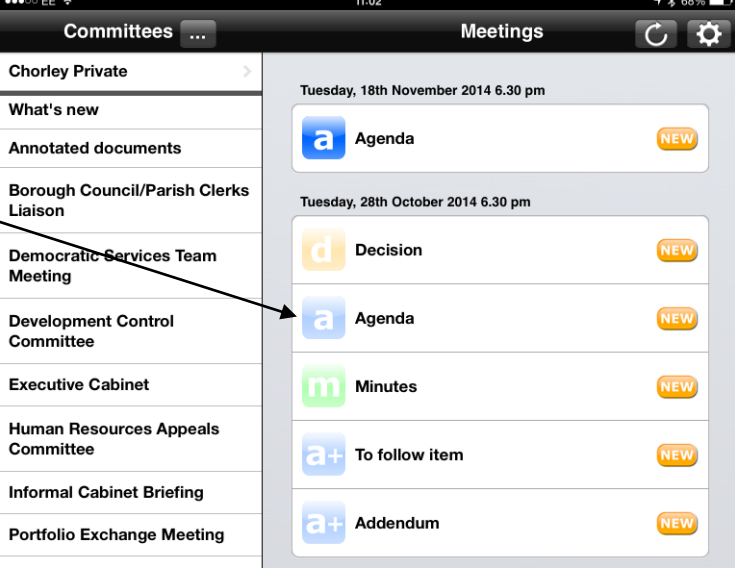

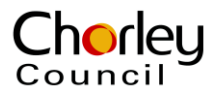

## **Changing the password**

You can change the password for the restricted app by tapping on the icon

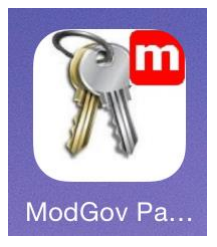

Type in your email address and tap on Request password reset

Type in your email address and tap Request password reset

The system will send you an email with a link. Click on the link and follow the instructions

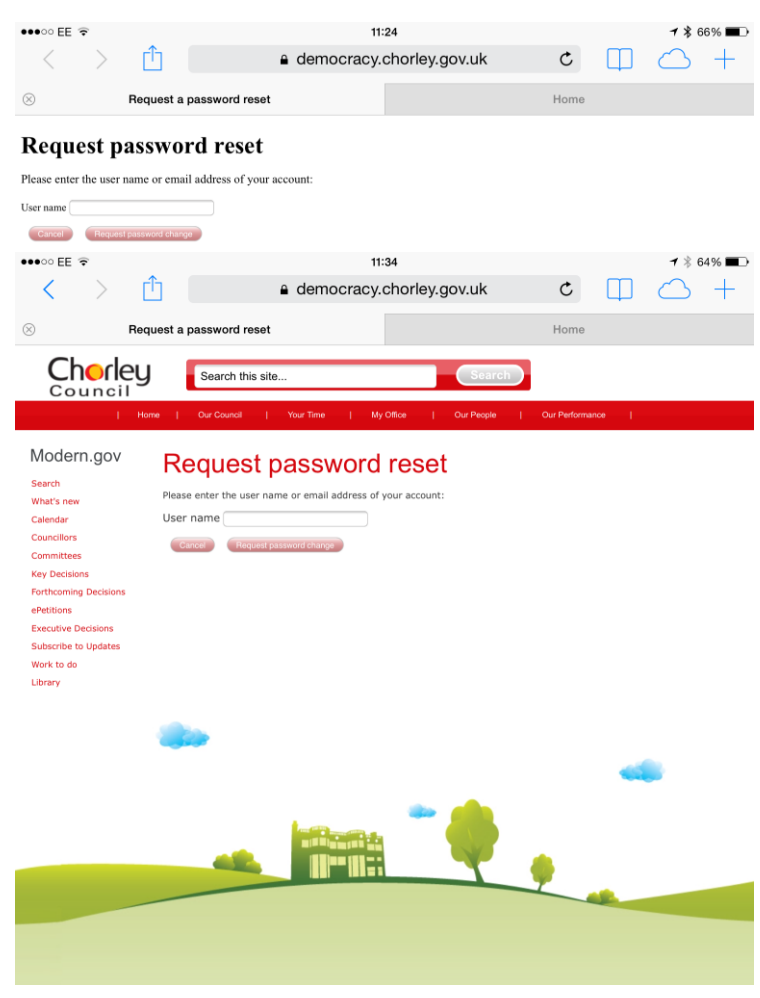

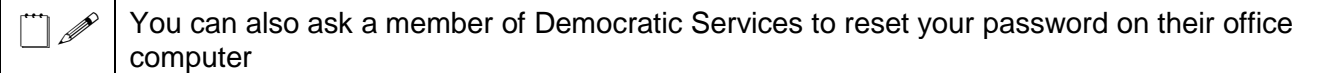

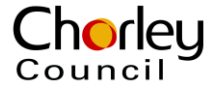